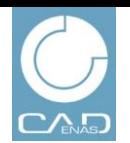

NEWS GRUPPI EVENTI CATALOGHI PDF PIN 3D SHARE

**BUSINESS NEWS** 

HTTP://WWW.PARTCOMMUNITY.COM

## **Primi passi in PARTcommunity**

Con queste brevi istruzioni desideriamo aiutarvi ad entrare nel mondo del marketing rivolto a gruppi target specifici su PARTcommunity, la piattaforma dedicata allo scambio di informazioni sulla progettazione e l'engineering.

### **Contenuti**

- Registrazione
- Login
- Pubblicazione News
- Creazione e gestione di gruppi
- Lista eventi
- Creazione cataloghi PDF

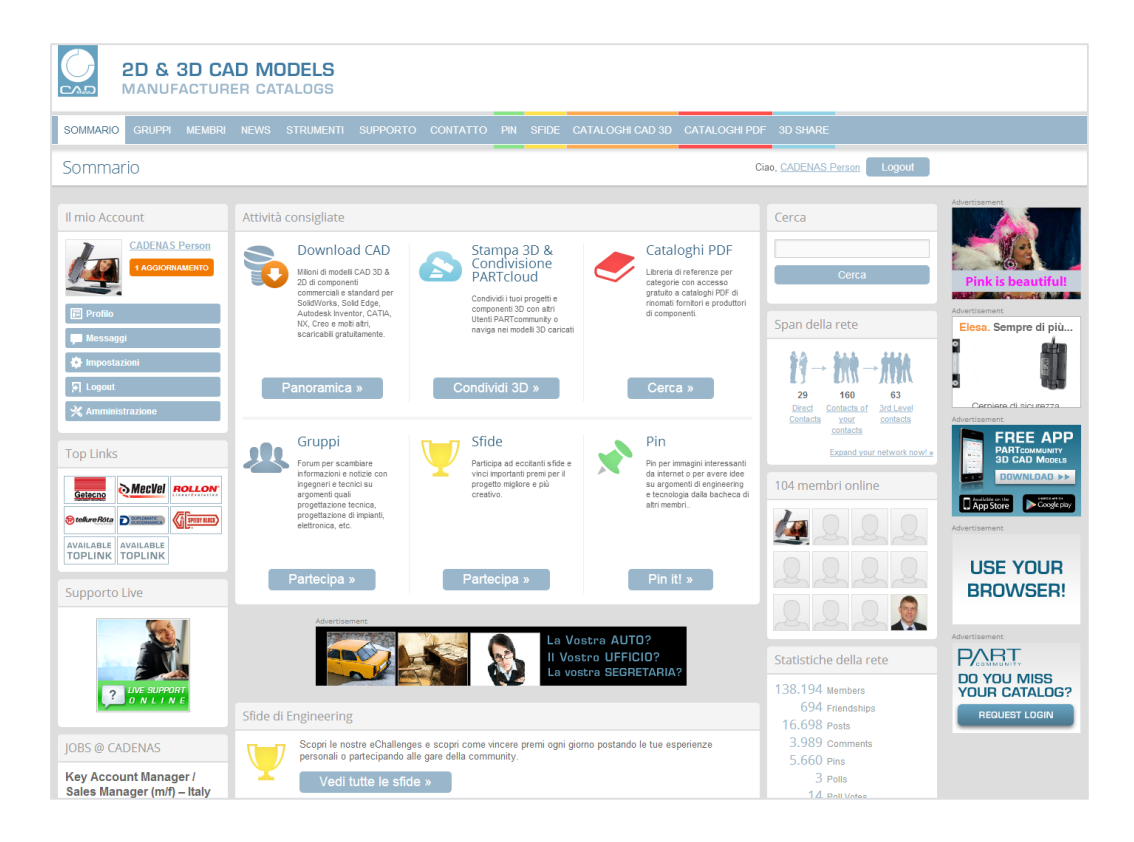

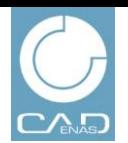

NEWS GRUPPI EVENTI CATALOGHI PDF PIN 3D SHARE

**BUSINESS NEWS** 

HTTP://WWW.PARTCOMMUNITY.COM

## **Registrazione**

Registrazione come nuovo utente

- 1. Andare su www.partcommunity.com
- 2. Cliccare su **Registrazione gratuita**
- 3. Inserire il proprio indirizzo e-mail
- 4. Inserire la password
- 5. Selezionare la lingua
- 6. Accettare le condizioni del servizio
- 7. Cliccare su **Continua**

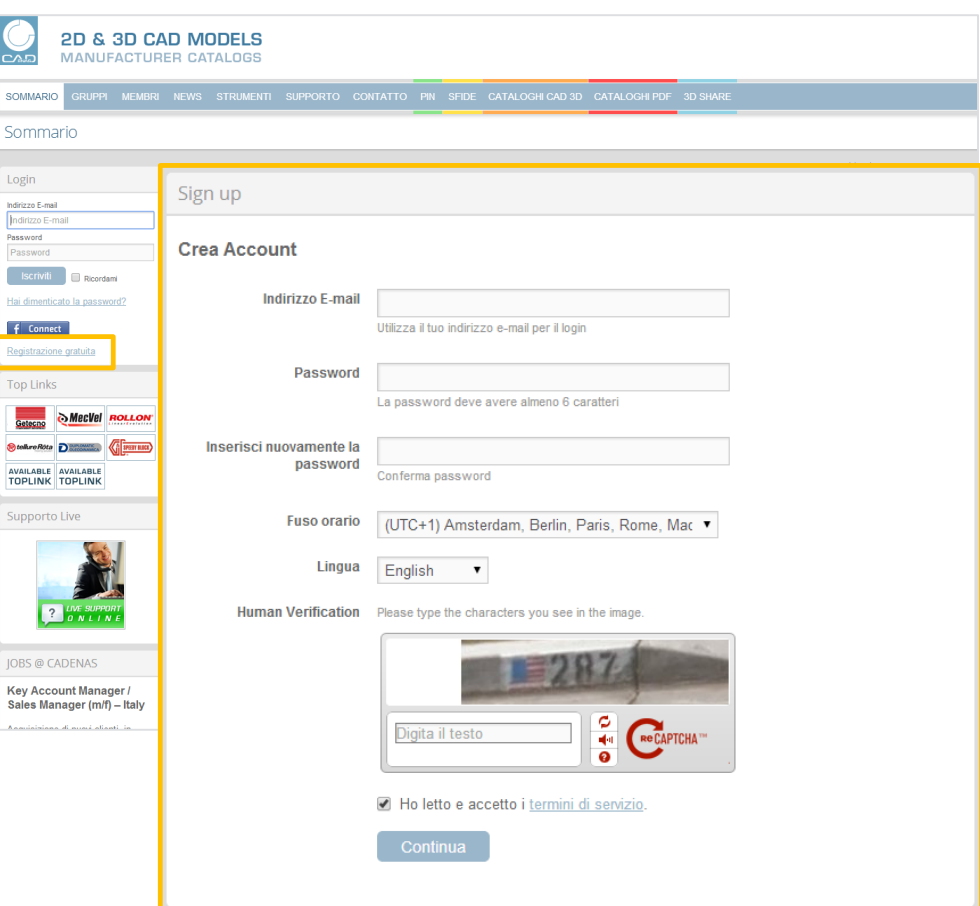

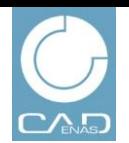

NEWS GRUPPI EVENTI CATALOGHI PDF PIN 3D SHARE

**BUSINESS NEWS** 

HTTP://WWW.PARTCOMMUNITY.COM

## **Registrazione**

Registrazione come nuovo utente

### 8. Inserire **Nome, Cognome, Azienda, CAP e Nazione**

- 9. Tutti gli altri campi sono facoltativi
- 10. Dopo aver completato le informazioni sul proprio profilo, cliccare su **Salva** in fondo alla pagina

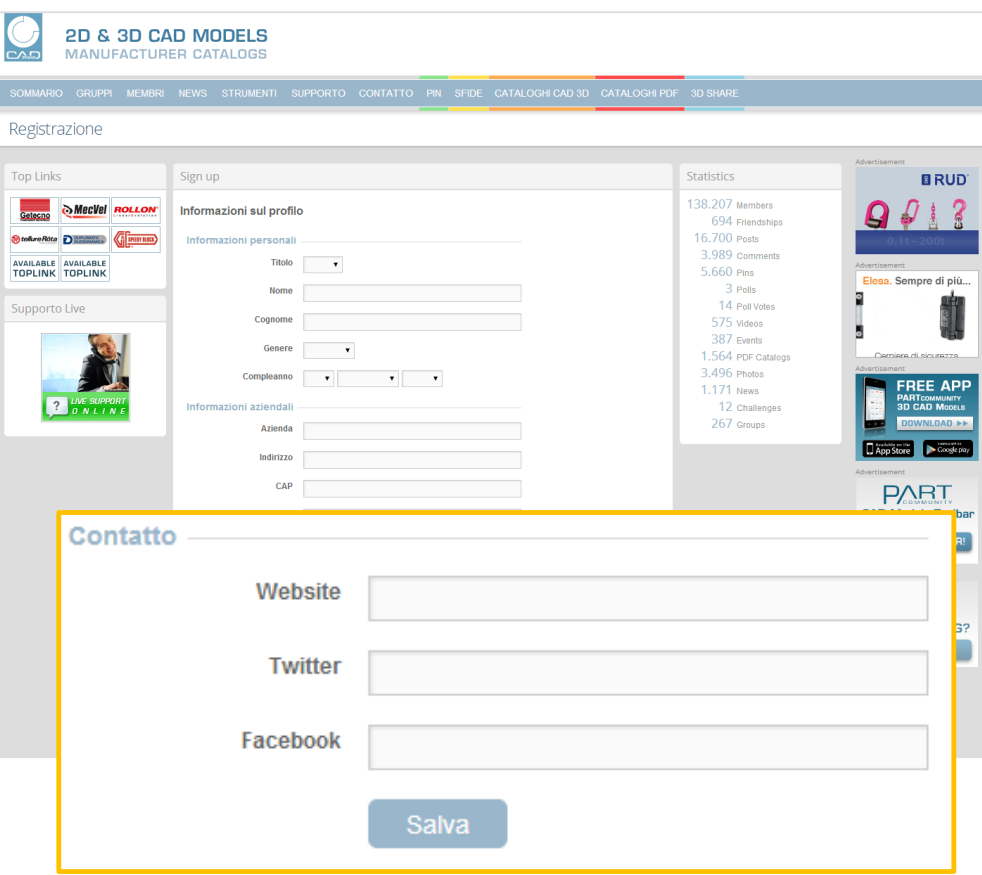

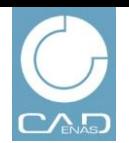

NEWS GRUPPI EVENTI CATALOGHI PDF PIN 3D SHARE

**BUSINESS NEWS** 

HTTP://WWW.PARTCOMMUNITY.COM

## **Registrazione**

Registrazione come nuovo utente

- 11. Andare su **Selezione File** per aggiungere una foto o un'immagine al proprio profilo
- 12. La selezione di una foto nel profilo è facoltativa
- 13. Andare su **Salva foto** o **Salta**
- 14. A registrazione avvenuta verrà inviata una mail di conferma all'indirizzo di posta elettronica indicato

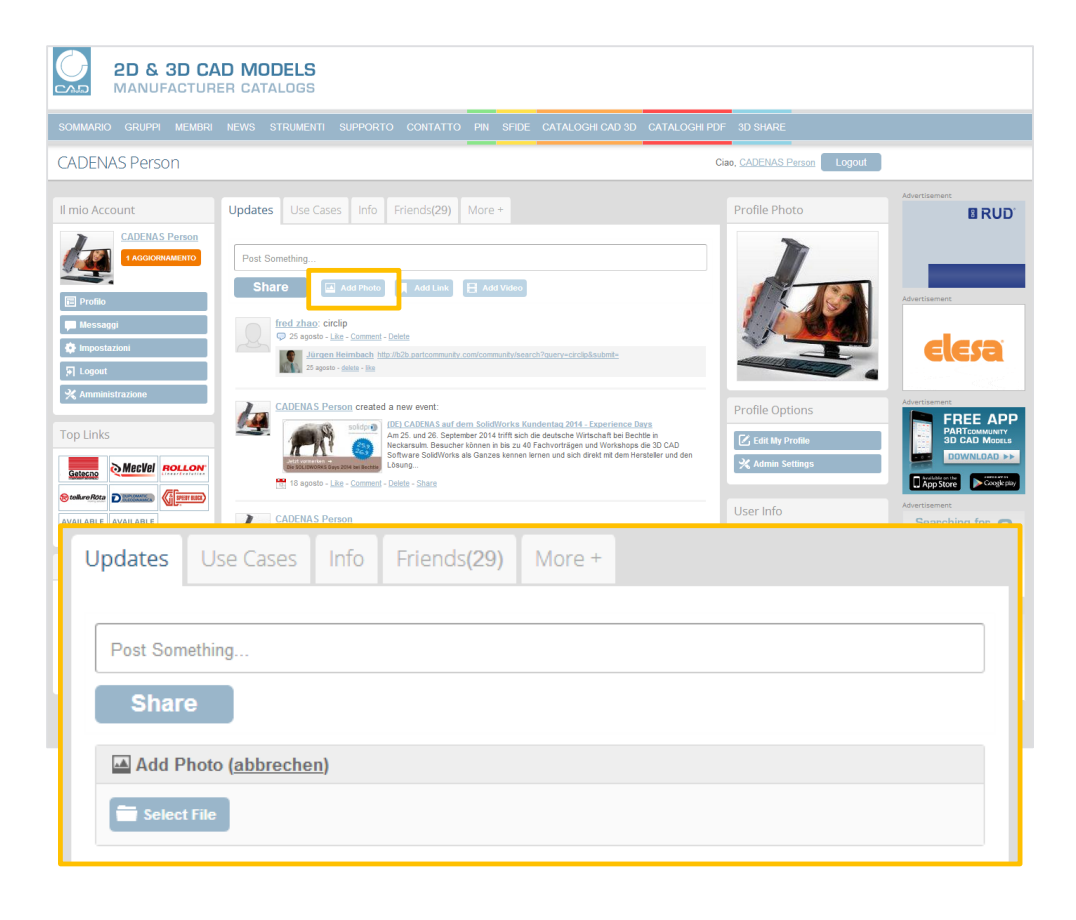

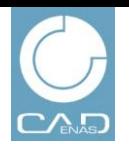

NEWS GRUPPI EVENTI CATALOGHI PDF PIN 3D SHARE

**BUSINESS NEWS** 

HTTP://WWW.PARTCOMMUNITY.COM

## Login

Login come utente registrato

- 1. Andare su www.partcommunity.com
- 2. Inserire il proprio indirizzo e-mail
- 3. Inserire la password
- 4. Cliccare su **Log in**

### **Nota:**

Per poter usufruire di tutte le funzioni del pacchetto business news con i contenuti completi è necessario fare richiesta di ampliamento dei propri diritti utente. Inviare una mail a **[Marketing@cadenas.de](mailto:Marketing@cadenas.de)** con oggetto "Business News package"

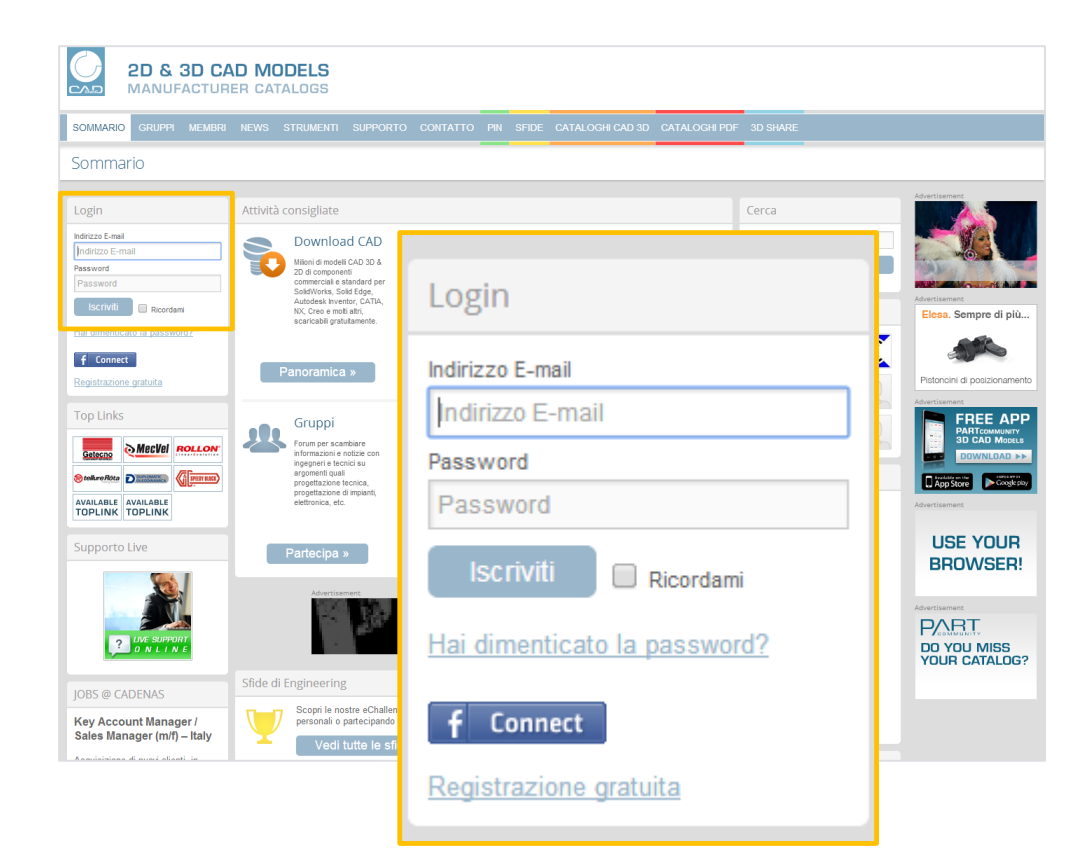

Stato 09 | 2014 Stato 09 | 2014

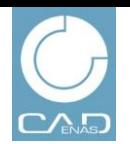

# **2D & 3D CAD MODELS**

**MANUFACTURER CATALOGS** 

## **BUSINESS NEWS**

HTTP://WWW.PARTCOMMUNITY.COM

## NEWS GRUPPI EVENTI CATALOGHI PDF PIN 3D SHARE

## **Cataloghi PDF**

Crea un catalogo PDF

- 1. Andare su **CATALOGHI PDF Crea nuovo catalogo PDF**
- 2. Inserire il **Titolo documento.** Il titolo deve contenere il nome del produttore e del catalogo oltre alla lingua del PDF.  $\rightarrow$  es. (IT) per Italiano, (EN) per Inglese, etc. OPPURE (EU) per edizioni Europee o (INT) per edizioni Internazionali. *Esempio: Rossi – Parti Standard 2012 (IT)*
- 3. Si raccomanda di **descrivere il catalogo PDF** inserendo un indice dei contenuti e altre informazioni utili.
- 4. Selezionare la categoria che descrive al meglio i prodotti del catalogo PDF. Purtroppo può essere selezionata solo una categoria. Se si ha già un catalogo elettronico dei prodotti la categoria dovrebbe corrispondere a quella indicata nell'area "CATALOGHI CAD".
- 5. Inserire il seguente link nel campo **Link alla pagina download CATALOGHI CAD** e sostituire *"info=CATALOGO"* con *"info=nome del proprio catalogo"*:

*<a* 

*href="http://b2b.partcommunity.com/portal/portal/b2b/CAD+CATALOGS?info [=CATALOG" target="\\_blank">DOWNLOADPAGE 3D CAD MODELS</a>](http://b2b.partcommunity.com/portal/portal/b2b/CAD+CATALOGS?info=CATALOG)*

In questo modo si crea un link che porta i visitatori direttamente al catalogo elettronico dei prodotti. Se non si ha ancora un catalogo elettronico dei prodotti saltare questo passaggio.

6. Selezionare il **Documento PDF (max .100 MB)**, che si desidera caricare dal proprio hard disc.

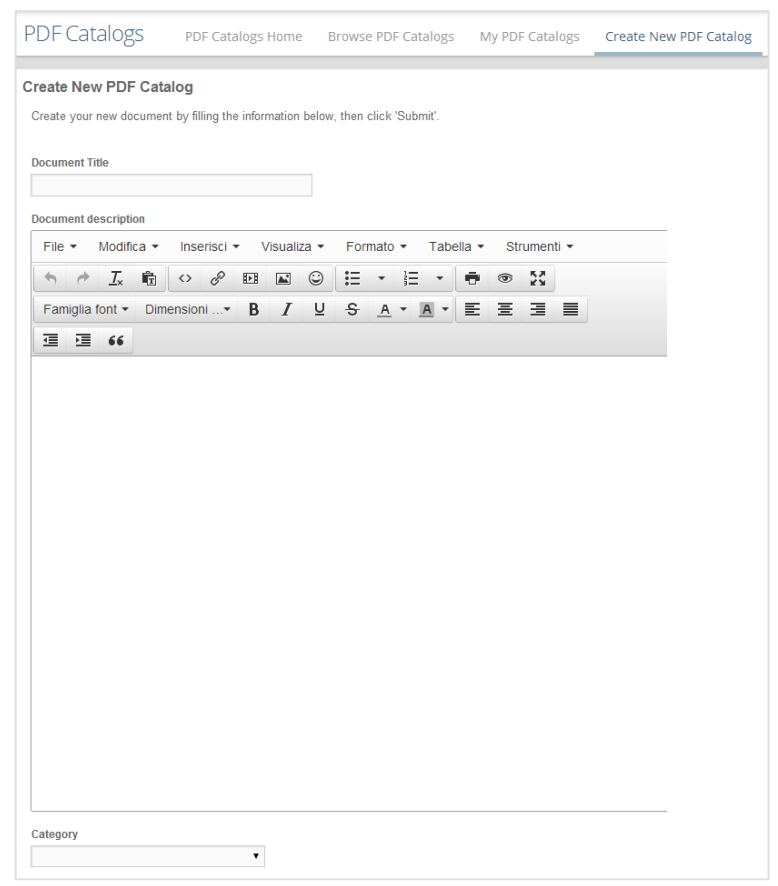

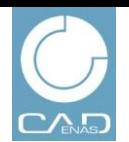

# **BUSINESS NEWS**

#### HTTP://WWW.PARTCOMMUNITY.COM

## NEWS GRUPPI EVENTI CATALOGHI PDF PIN 3D SHARE

## **Cataloghi PDF**

Crea un catalogo PDF

- 7. Inserire alcuni **Tag (parole chiave)** separati da virgola . In questo modo il vostro catalogo sarà trovato più facilmente dal motore di ricerca del portale e da Google.
- 8. Le altre impostazioni non vanno modificate.
- 9. Confermare il caricamento con **Conferma**
- 10. Attendere il caricamento completo del documento. Le immagini di anteprima e le "schede catalogo" integrate saranno generate automaticamente. A seconda della grandezza dei documenti potrebbero essere necessari alcuni minuti prima che il PDF sia disponibile per gli utenti.

Se necessario potete modificare in qualsiasi momento le vostre impostazioni (nel menu del catalogo PDF corrispondente premere il bottone sulla destra **Modifica catalogo PDF**)

#### **Document File**

#### Datei auswählen | Keine ausgewählt

Browse and choose a file for your document. Maximum permissible size: 107374182400 KB and allowed file types: pdf, txt, ps, rtf, epub, odt, odp, ods, odg, odf, sxw, sxc, sxi, sxd, doc, ppt, pps, xls, docx, pptx, ppsx, xlsx, tif, tiff

#### **Tags (Keywords)**

Separate tags with commas

#### **Status**

#### Published

If this entry is published, it cannot be switched back to draft mode

#### **Make Profile Document**

- ◯ Yes, make this your Profile Document. (Note: At any time only one document can be showcased as your Profile Document. Thus, if you have made any document as your profile document currently, then it will be changed to this one.)
- lacktriangleright No, do not make this your Profile Document.

#### **Allow Document Download**

● Yes, allow document download.

 $\overline{\mathbf{v}}$ 

◯ No. do not allow document download

#### **Allow Email Attachment**

● Yes, allow document to be emailed as attachment

 $\pmb{\mathrm{v}}$ 

- ◯ No. do not allow document to be emailed as attachment.
- Show this document in search results.

#### **View Privacy**

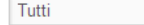

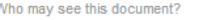

#### **Comment Privacy**

Tutti i membri registrati ▼

Who may post comments on this document?

**Submit** or Cancella

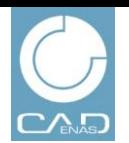

## **BUSINESS NEWS**

HTTP://WWW.PARTCOMMUNITY.COM

NEWS GRUPPI EVENTI CATALOGHI PDF PIN 3D SHARE

# Pin

Creare un nuovo Pin

- 1. Andate su  $\text{PIN} \rightarrow \text{Add New Pin}$
- 2. Per creare un nuovo Pin inserire l'URL nella finestra di dialogo e confermate con **Find Images** o selezionate una foto dal vostro disco rigido
- 3. Sotto **Board** potete selezionare tramite il menu su quale bacheca deve apparire il vostro Pin o sotto **New Board** potete creare una nuova bacheca Pin. Se create una nuova bacheca dovete darle un nome e confermare con **Save**
- 4. Inserite un **Titolo** per il vostro Pin
- 5. Descrivete il vostro Pin sotto **Description**
- 6. Per pubblicare il Pin confermate cliccando su **Pin It**

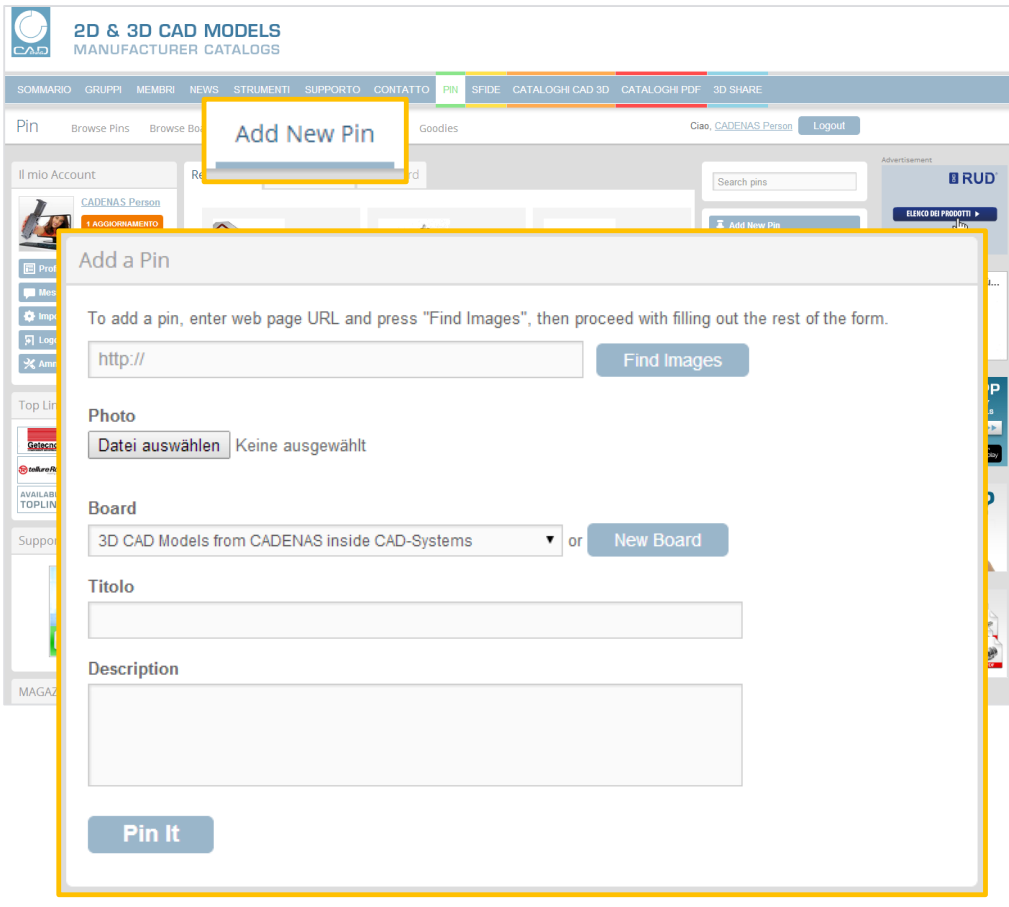

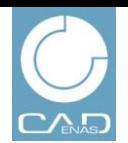

NEWS GRUPPI EVENTI CATALOGHI PDF PIN 3D SHARE

**BUSINESS NEWS** 

HTTP://WWW.PARTCOMMUNITY.COM

## Pin

### **Creare un Pin It Botton**

Per pinnare immagini basta semplicemente usare il Drag & Drop

- 1. Andate su  $\text{PIN} \rightarrow \text{+ PIN}$  **IT Button**
- 2. Per creare un Pin It Button per il vostro browser cliccare sul bottone **Pin It** e trascinarlo sulla barra del browser tramite Drag & Drop . Ora potete pinnare immagini dal web direttamente tramite questo bottone.

Per pinnare un'immagine cliccate sul bottone nella barra del vostro browser. Tramite il Pop-Up potete selezionare un'immagine.

3. Inoltre avete la possibilità di inserire il bottone sul vostro sito web, così come si fa con il bottone "Mi piace" di Facebook.

Inserite l'URL del vostro sito e dell'immagine nei campi **URL** e aggiungete il bottone cliccando su **Generate Code**.

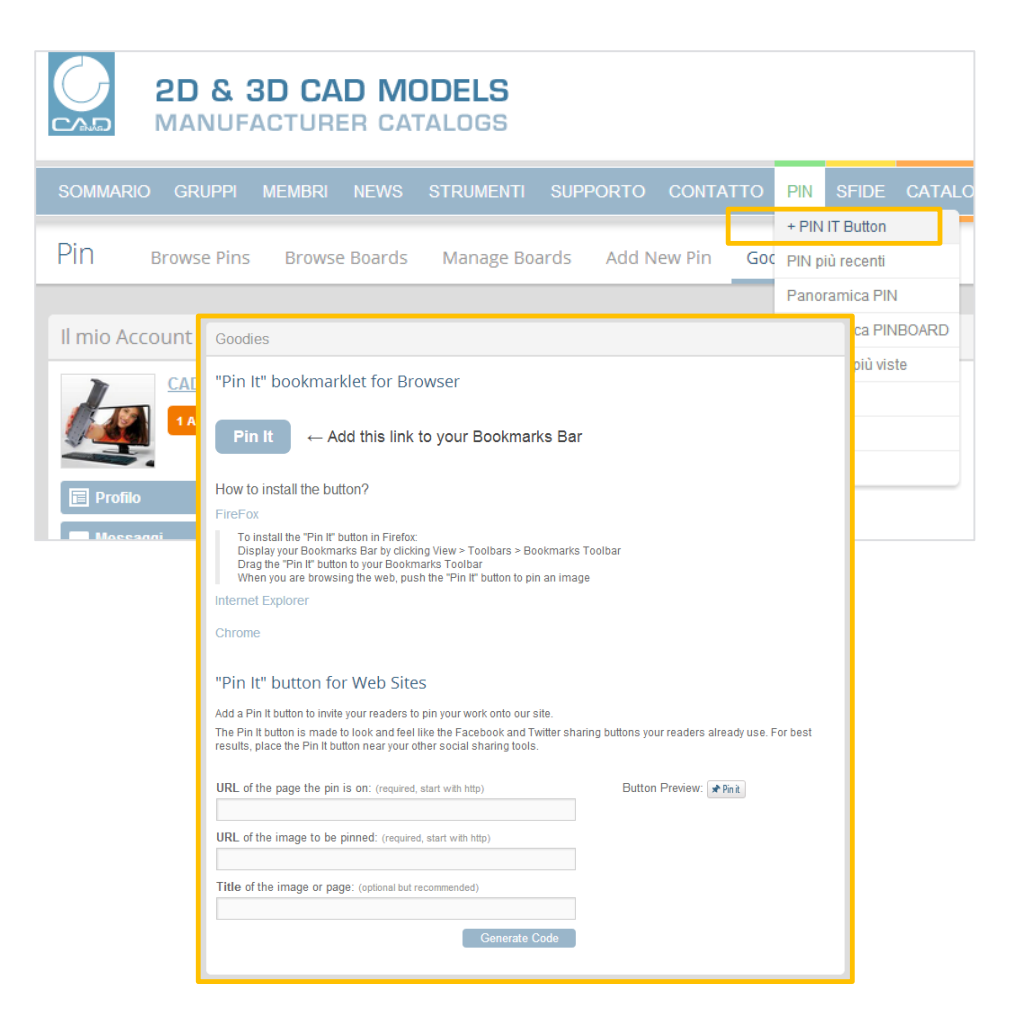

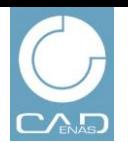

### NEWS GRUPPI EVENTI CATALOGHI PDF PIN 3D SHARE

**BUSINESS NEWS** 

HTTP://WWW.PARTCOMMUNITY.COM

## **3D Share**

Condividere componenti sul PARTcloud

- 1. Andate su **3D Share**  $\rightarrow$  **Upload Parts**
- 2. Inserire al punto 1 il **Nome** della vostra parte 3D
- 3. Descrivete la parte nel punto 2 e linkatela al vostro sito web
- 4. Al punto 3 selezionate una **Categoria** per la parte 3D caricata
- 5. Al punto 4 inserire le indicazioni per la **Licenza**. Se non avete indicato nessuna licenza gli altri utenti non potranno scaricare il modello che avete caricato.
- 6. Inserite il vostro file **STL** o **STEP**
- 7. Per confermare cliccare sul bottone **Upload.** La vostra parte 3D viene caricata sul PARTcloud.

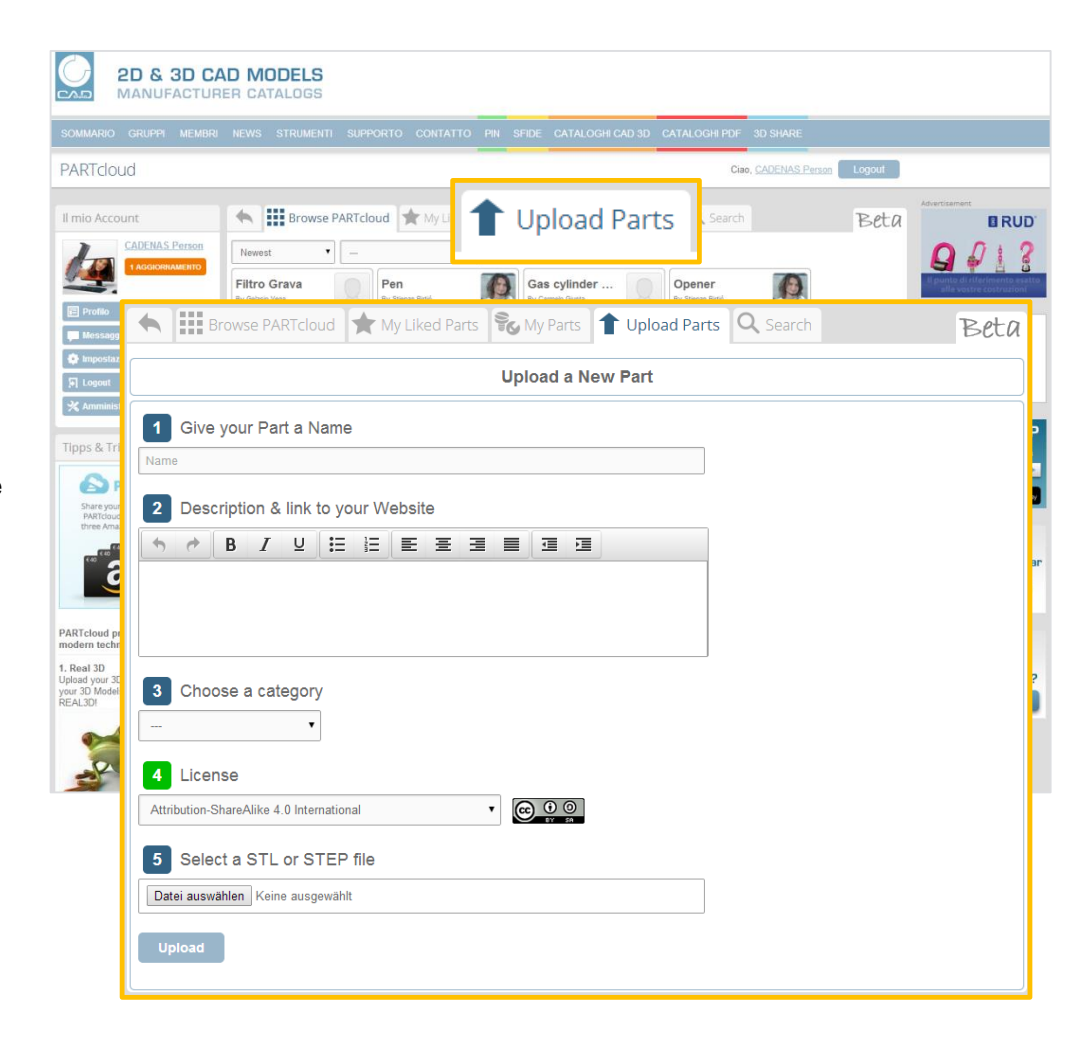